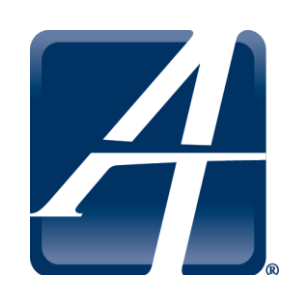

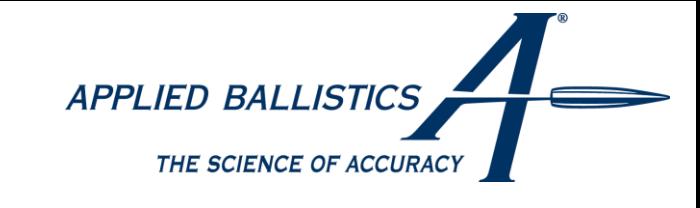

# **Applied Ballistics Mobile Application V2.1**

**For Android and iPhone**

The Applied Ballistics Mobile Application is the most versatile, accurate and user friendly ballistics program available. This page is dedicated to presenting operational requirements, along with the many features and their proper use. Kestrel Connection to iPhone is not available at this time. All screens are relatively the same between Android and iPhone all functions are the same where appropriate.

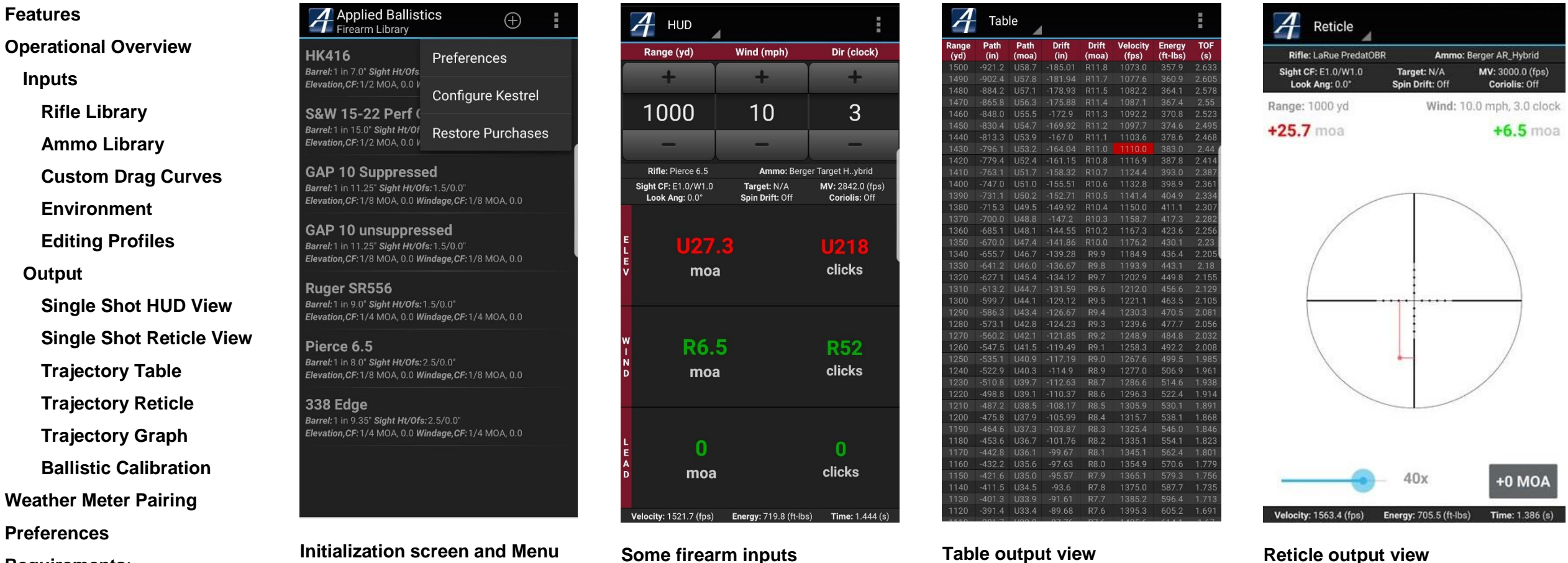

**[Requirements](#page-20-1)**: **[Web Sync \(Future Addition\)](#page-20-2)**

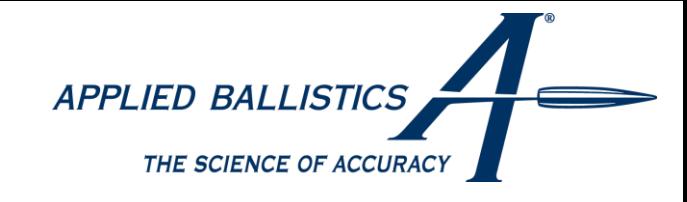

numerically, using a 4th order Runge-This particular solver was written by

ted in order for the library to be up to able to check the library in real time, but is never out of date.

ard. Using custom drag curves enables Extended Long Range (ELR).

Istall the program. You can Restore

**80 popular bullets. This allows you to** built-including Bryan Litz and in future updates.

station based off GPS location

tion will automatically correct for it. This erent from what they zeroed in.

If you have Meter, a Blueton Meter, wound the atmosphere strain the program. *Note:* Only available on

re your latitude and the target's th Coriolis effects and spin drift are

ps) per degree (F/C) and the app will

Y or Mils). You can easily tap-in detector and the solutions will be

#### <span id="page-1-0"></span>**Features**

The following table lists the features of the Applied Ballistics Mobile app and gives a brief explanation of what they are/do. Greater detail along with directions for how to properly use all the features is given below in the instructional sections of this page.

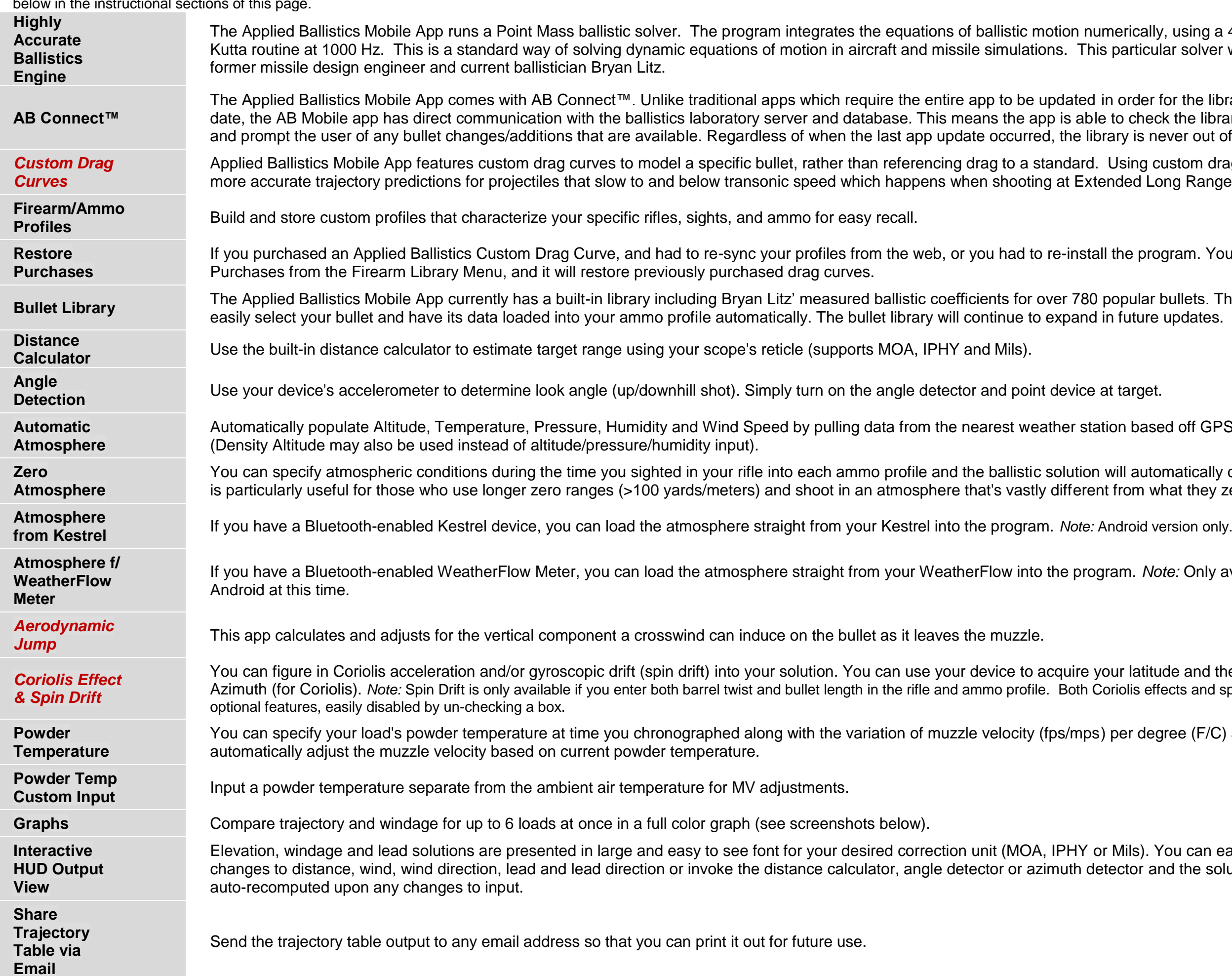

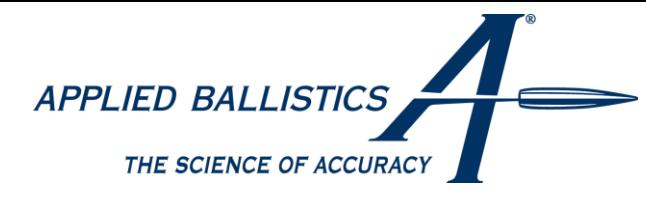

It, the Point Of Impact (POI) features of the Applied Ballistics at range by inputting pairs of observed scaling the computed drop. As one equires a user to learn the details of

verage the accurate fire solutions, the

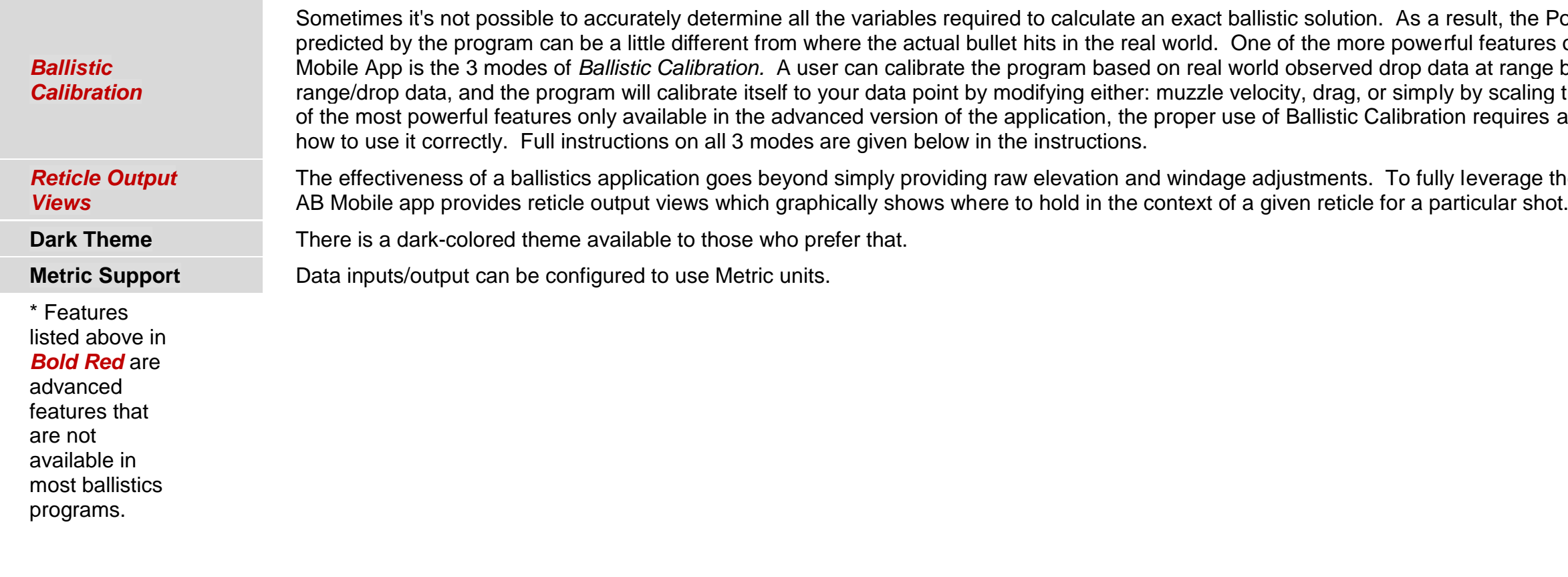

When first opened, the application shows the rifle library which will be blank the first time you run the program. Touch the 'Add Firearm' button to open the screen where you'll enter all inputs related to the rifle and sight/scope. **Once created, you can edit or delete firearms by touching and holding the name of the firearm in the library listing for Android or By swiping the name of the firearm to the left in iOS.** Below is a detailed list and explanation of all the variables required on this page.

#### <span id="page-2-0"></span>**Operational Overview**

The general flow of the program is in-line with the natural flow of information for a typical shooting engagement. Libraries of rifles and ammo are pre-built so when you're in the field, you simply choose a rifle, ammo, and progress to the environment inputs where you enter all the specific details of your current environment. Finally you choose the solution view that best suits your shooting objective. The following sections cover the details of operation.

#### <span id="page-2-1"></span>**Inputs**

This section covers the various inputs required to build; rifle profiles, ammo profiles, and describe the target and environment to the ballistic solver. It's important to note that the more accurate the inputs are, the more accurate the output will be. If you rush thru the inputs and only use approximate numbers, the output will be correspondingly *approximate.* However if truly accurate inputs are gathered and input, this program is capable of highly accurate predictive fire solutions.

#### <span id="page-2-2"></span>**Rifle Library**

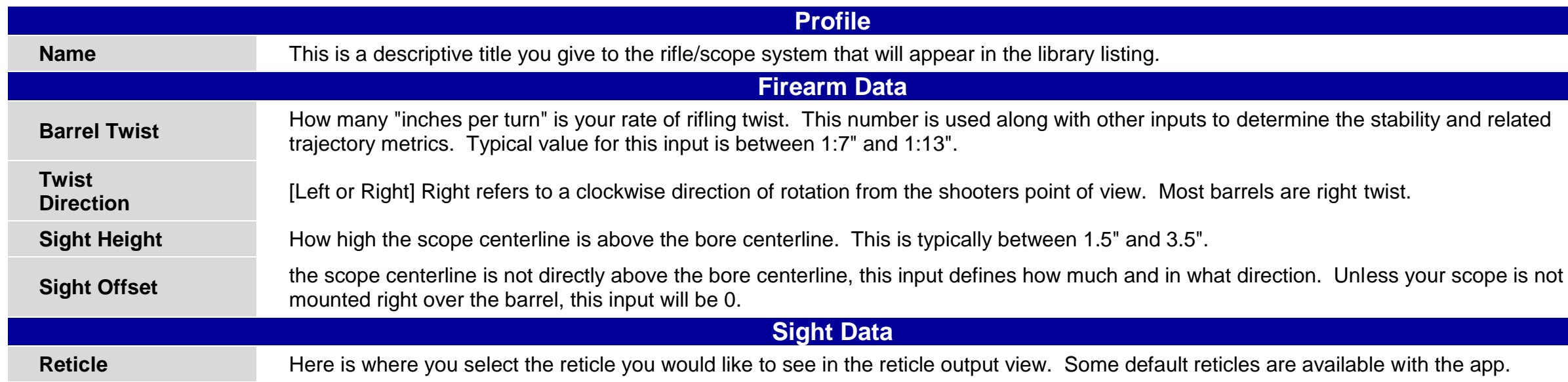

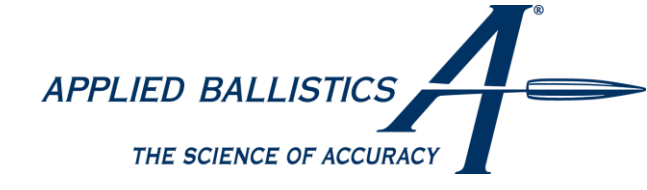

ture for your particular optic to for your particular optic<br>e 'true' at any power. If this

be below 1, never input 0).

PHY)? Most scopes are

re usually 0.1 with some

**Lead the calculate that the calculate that the calculate te displayed is that the correspond to a reticle feature (MIL dots** 

n adjustment. For example, er 1.0 (which will apply no alibration. This is an

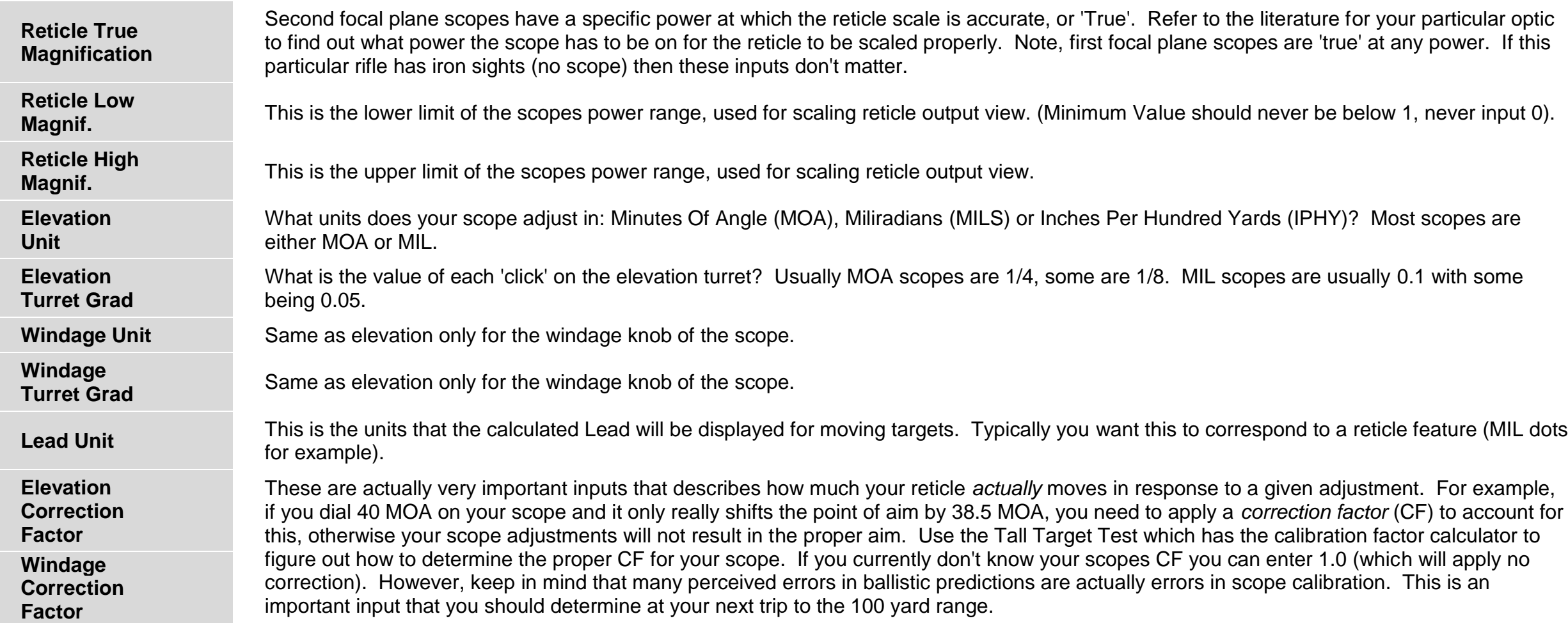

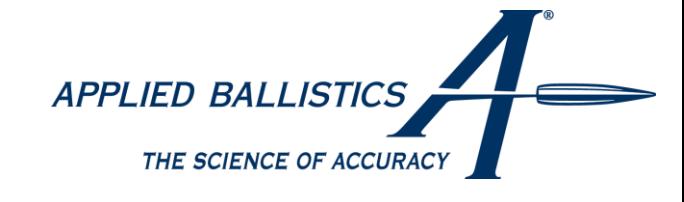

#### *"Tall Target Test" - Determining Elevation Correction Factor*

The intent of this section is to assist in calculating a scope correction factor (CF) based on shooting the tall target test at 100 yards. The point is to see if your scope is really giving you what you're dialing for adjustment. If not, the correction factor is applied to raw ballistic calculations to make up for the error in scope adjustment.

#### **Procedure:**

1) Set up a tall target at 100 yards with a vertical line (confirmed with plumb bob or level). 5

- Suppose the range to target is 102 yards. You dial 30 MOA and get a POI shift of 29.8 inches. The formula will apply as follows:
- 1) Since you're dealing with yards and MOA, select the Constant of 0.01047.
- 2) Next, calculate Expected POI Shift: Expected POI Shift = Dialed x Range x Constant
- Expected POI Shift = 30 MOA x 102 yards x  $0.01047 = 32.04$  inches.
- 3) Finally, calculate Correction Factor:
	- CF = Expected POI Shift ÷ Actual POI Shift
	- $CF = 32.04$  Inches  $\div$  29.8 Inches
	- **CF = 1.075**
- 4) Apply this correction factor to any raw ballistic prediction. So if the ballistics program calls for 30 MOA elevation for some shot, you should dial:  $30$  MOA x  $1.075 = 32.25$  MOA to actually get 30 MOA

The procedure is the same for any combination of units and range, just plug in your numbers and apply the proper Constant, calculate Expected POI Shift, and finally the Correction Factor.

- 2) Place an aim point near the bottom of the vertical line and shoot a group to confirm zero.
- 3) Dial up (or hold) at least 30 MOA (or 10 MILS) of elevation and shoot another group.
- 4) Measure the distance between shot groups with a tape measure.
- 5) Use the formula below to calculate your scopes Correction Factor (CF).
- 6) Apply the Correction Factor to any raw ballistic solution to account for scope tracking error.

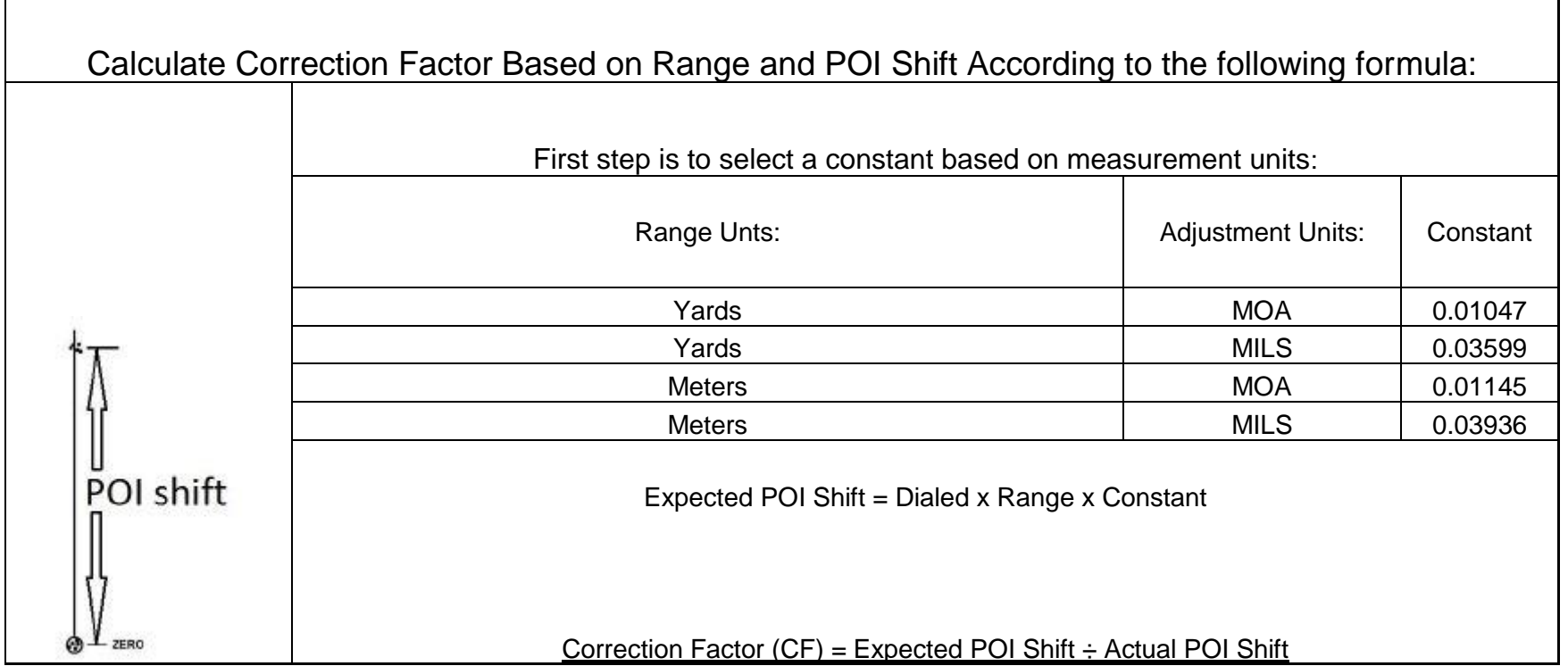

#### **Example:**

After you've entered all the inputs on the rifle page, click 'update' and this rifle will be stored in the rifle library under the name you entered.

After you've created one or several firearms, it's time to move on and add ammunition.

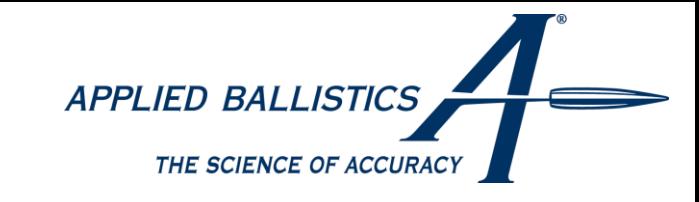

**paraph.** For very accurate results, vullet looses 5-15 fps in this short

**For example, if your MV is 3000 fps** 

**AO** (International Civilian Aviation atch the atmosphere model that your BC ncluding Bryan Litz's measured BC's and

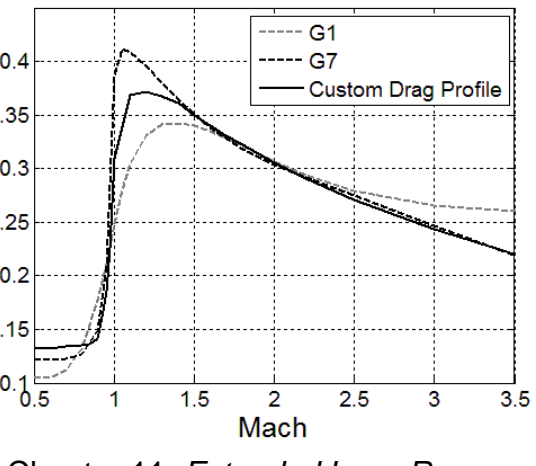

Chapter 11: Extended Long Range

**Pro range of 100 yards or meters is** 

If the group is off center. In other words<br>lan 1 click.

es in atmospherics. This feature you use a 100 yard/meter zero, the ed) if you have a 100 yard/meter

#### <span id="page-5-0"></span>**Ammo Library**

In the ammo library, you have the option to Add Ammo or view the Bullet Library. If you select Bullet Library, it will guide you thru a process of selecting a bullet from the programs extensive data base.

If you select 'Add Ammo', you can enter your ammo including all bullet parameters from scratch. **Once created, you can edit, delete, duplicate or duplicate to another firearm by**  pressing and holding the ammo title in the library list for Android devices, or by swiping to the left on iOS devices. The following explains all of the inputs required to add an ammo type.

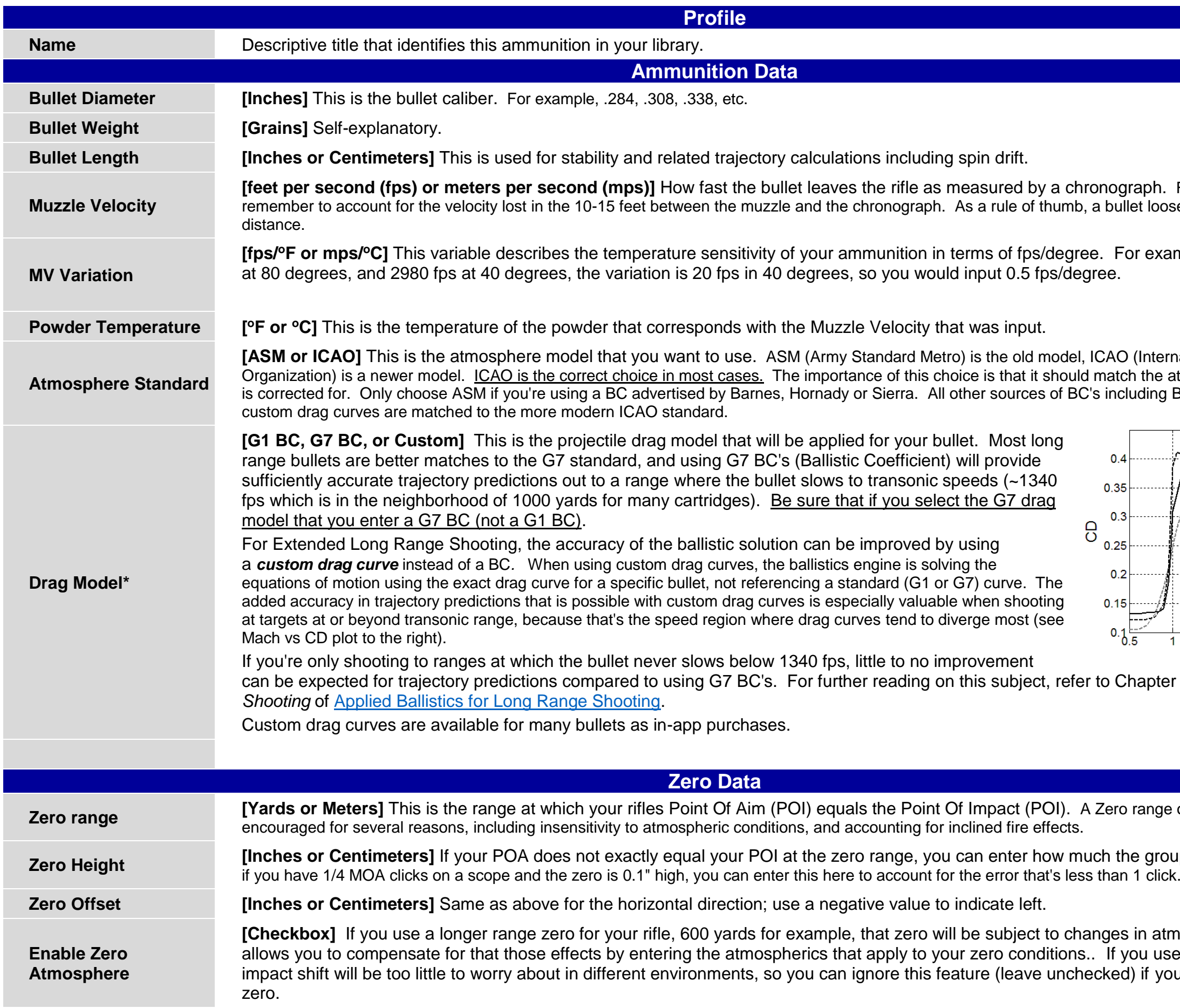

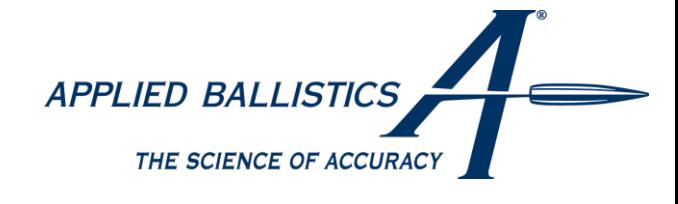

is by selecting the  $+$  symbol in the upper right,

**Altitude, Barometric Pressure, Pressure is absolute, Temperature and Humidity**

Inputs are all treated the same as the environmental inputs which are described below.

#### <span id="page-6-0"></span>**Custom Drag Curves**

How to purchase custom drag cures, and use the library. This system functions visually the same on both Android and iOS.

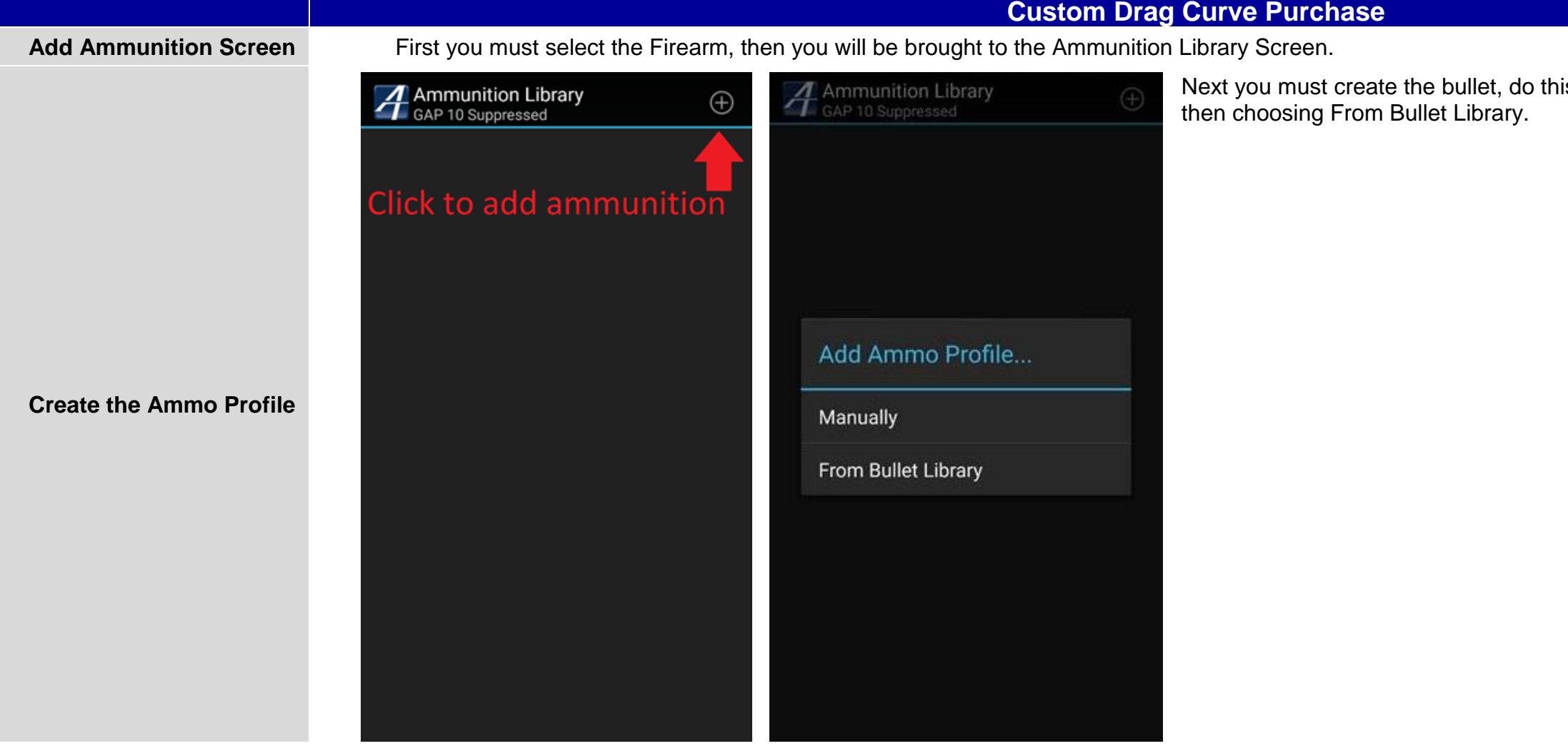

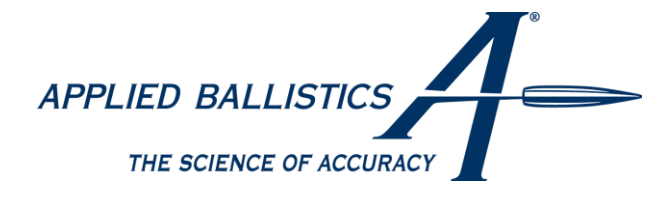

Next select the Caliber, Manufacturer, Bullet, then Form Factor (G1 or G7). If you have already purchased a CDM for a bullet, it will be indicated with "CDM" next to that bullet, and

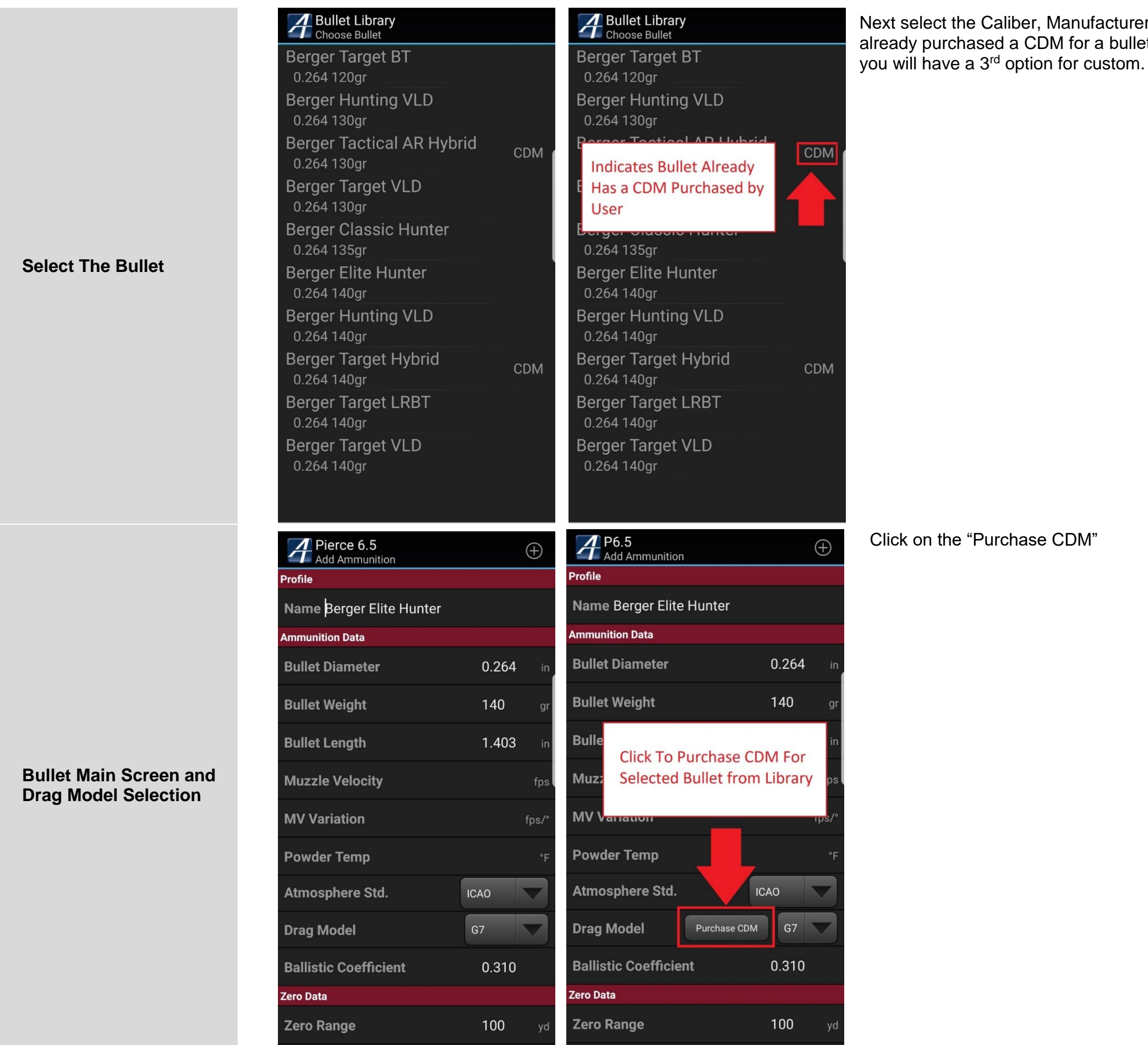

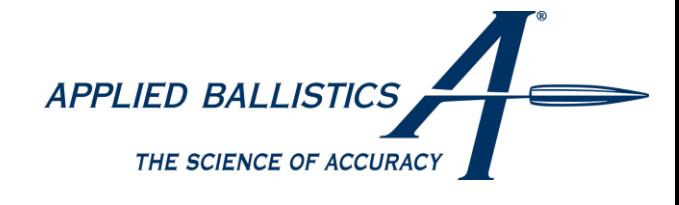

**Applied Ballistics: Installed Drag Curves Screen, Purchase Library, and Payment.**

> ero Range  $A_{\text{Add Ammunitio}}$  $\bigoplus$ rofile Name Berger Elite Hunter nmunition Data **Bullet Diameter**  $0.264$ **Bullet Weight** 140 1.403 **Bullet Length Muzzle Velocity** 2850 fp **MV Variation**  $fps/$ **Powder Temp** Atmosphere Std. ICAO **Drag Model** Custom **Ballistic Coefficient** 1.000 Zero Data **Zero Range** 100

ame Berger Elite Hunter

long range.

Cancel

**Purchase Custom Drag Model** 

The Custom Drag Model (CDM) is the best representation of drag available for this specific bullet. **Whereas Ballistic Coefficients** (BC's) are referencing standard drag models (G1 or G7), the Custom Drag Model is not referencing any standard, but is the actual drag of this particular bullet at all speeds. CDM's typically enable more accurate fire solutions at

Purchase

0.310

You will need to complete the purchase by following the payment process.

**Complete the profile once payment is complete**

Once payment is complete, the CDM will automatically be selected as the Drag Model.

NOTE: Muzzle Velocity, MV Variation, and Powder Temp will not automatically populate. Also note the BC portion of the Ammunition Library is replaced by Model/Name. So you cannot alter its BC unless you do a Ballistic Calibration. Note screenshot 1 shows **Model** and screenshot 2 shows **BC**. When using a CDM this portion is locked out. You can change back nd forth by switching the Drag Model to G1/G7/Custom.

## $A$  P6.5

 $\cdot \oplus$ 

Always Save Your Work by **Pressing Button. Pressing** the Back Button or Exiting  $Rafora sving can  $REcultin$$ 

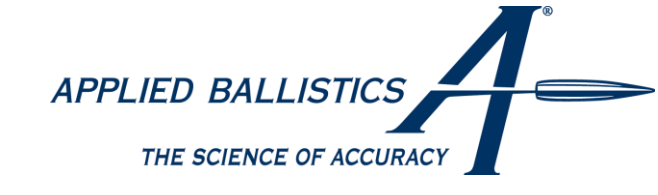

#### **Save Profiles**

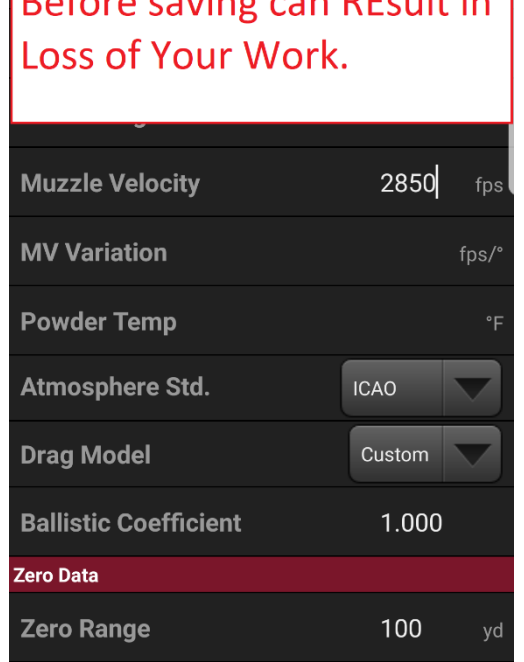

Do not forget to save weapons or ammunition profiles after creating them. The same + symbol you used to create the profile should be clicked in order to save it.

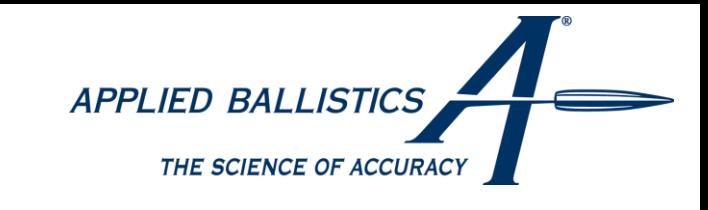

**program. Estimated distances result** longer ranges where the trajectory is

**clinometer** (angle indicator). Many look angle. The value will be positive ittle consequence even for long range

270 120 240 150 210  $180^\circ$ 

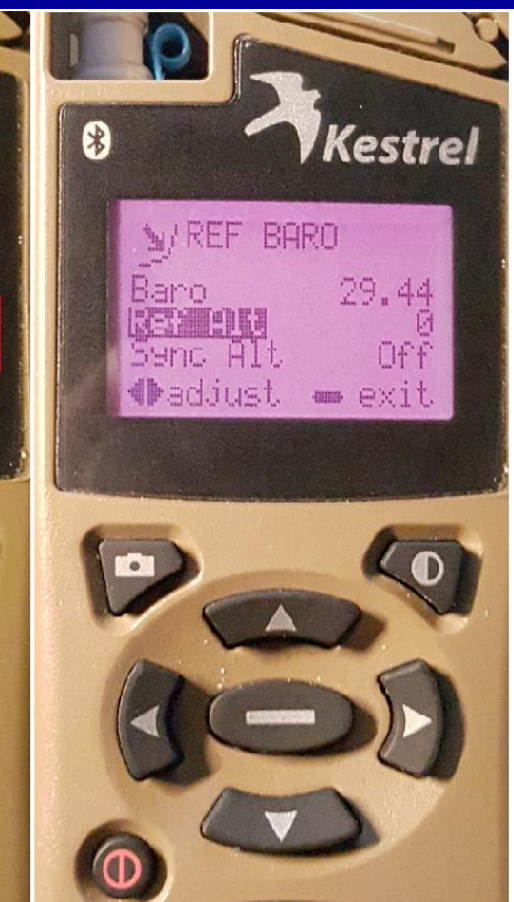

#### <span id="page-10-0"></span>**Environment**

Having built the Rifle and Ammo libraries ahead of time, the environment screen is where you will spend most of the time when using this program in the field. This is where you enter variables related to the target, atmosphere, and optional effects like spin drift and Coriolis.

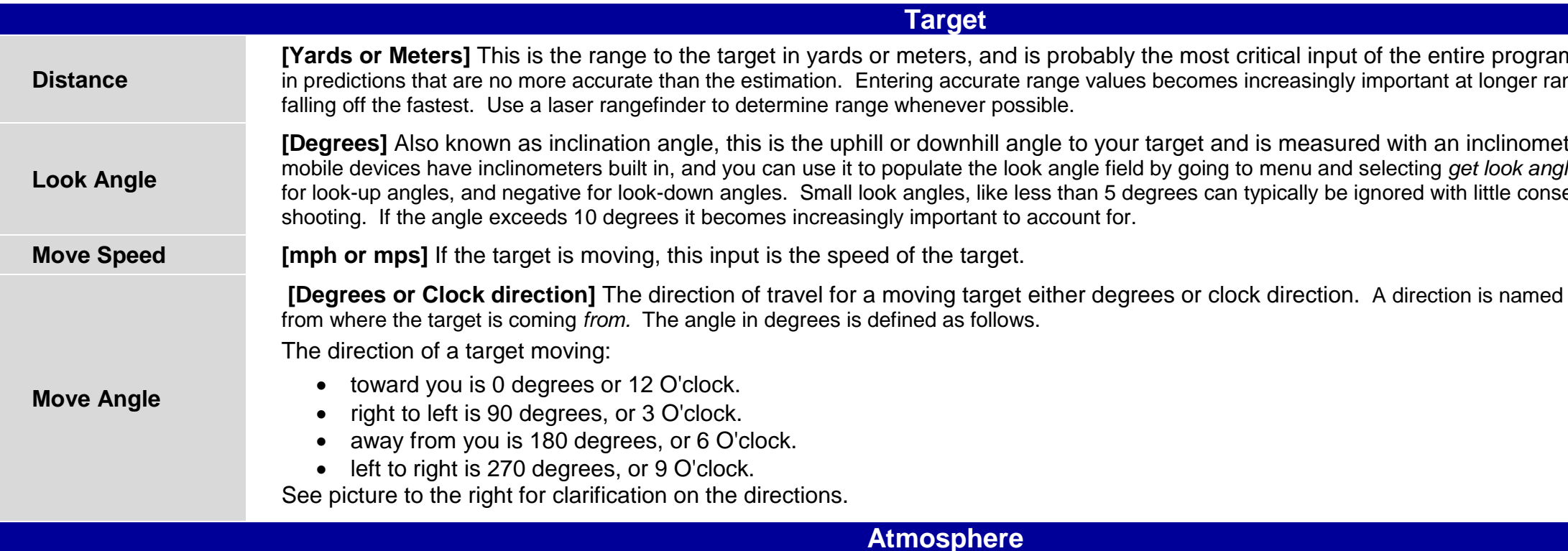

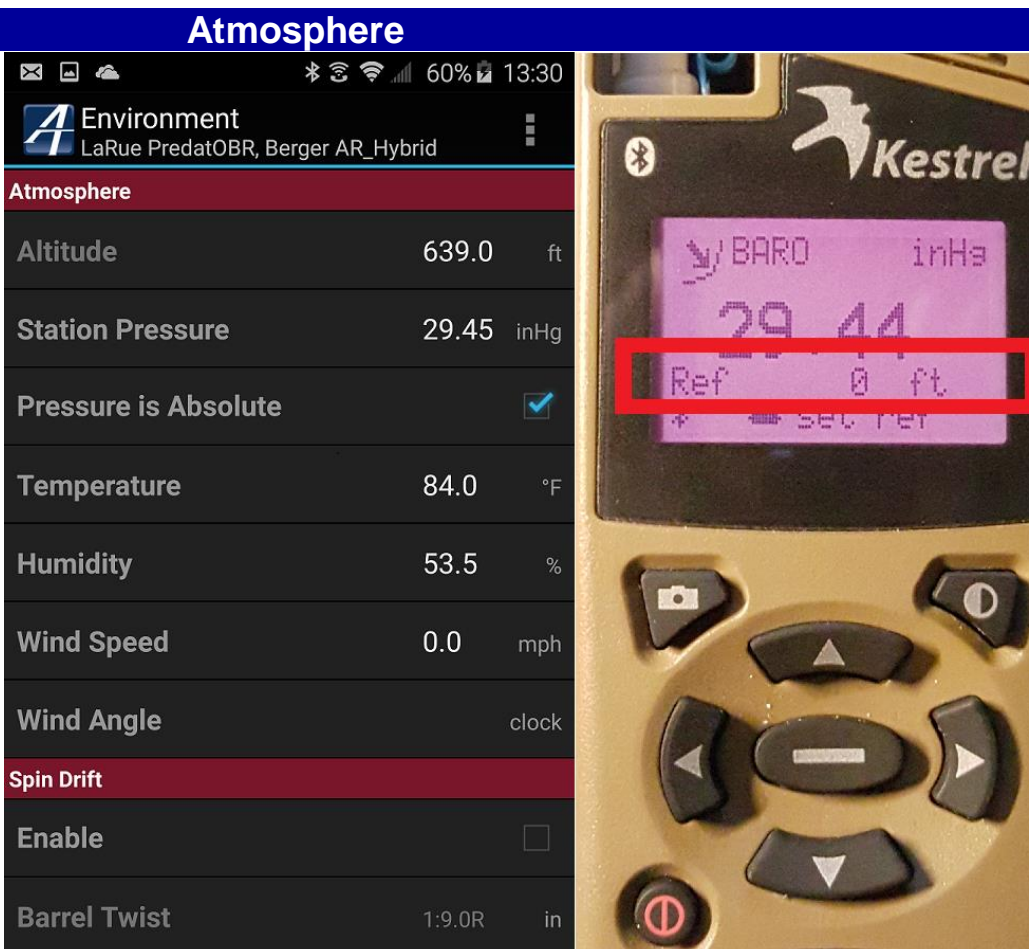

Atmospheric inputs have historically been the least understood and caused the most trouble for shooters running ballistics programs, in particular the pressure inputs. The following discussion elaborates on the correct way to manage these variables. Basically there are two options for describing pressure to a ballistics program; 1) Enter the barometric (aka *corrected*) pressure and altitude, or 2) Enter the Station pressure where you are. Some definitions are in order regarding barometric and station pressure.

Barometric pressure is also known as sea level corrected pressure, and is what the weather station and airports report because it's useful for pilots and making weather assessments. Barometric pressure is not the actual air pressure where you are, rather it's a number that's corrected to sea level. In order to determine the actual air pressure where you are (which is what the ballistics program cares about), you have to account for the effects of altitude. However if you have a handheld weather meter like a Kestrel, you can measure *Station Pressure* directly which is the actual air pressure where you are. This is the preferred method of inputting pressure data because it's one less input and relies on only one measurement instead of two.

A common error is to mistake station pressure for barometric or vice versa. The consequence of this error is that the wrong air density gets applied which degrades the accuracy of trajectory predictions. This error is increasingly more severe the higher up you are above sea level.

Refer to the image on the right for proper set-up of the atmospheric pressure inputs **(ONLY APPLIES TO Kestrel 4000 Series, Modification Is Not Needed for 5000 Series Users).**  Note the reference altitude is set to 0 ft in the Kestrel which indicates it's displaying uncorrected station pressure, and the *Pressure is Absolute* box is checked in the program indicating it's using station pressure.

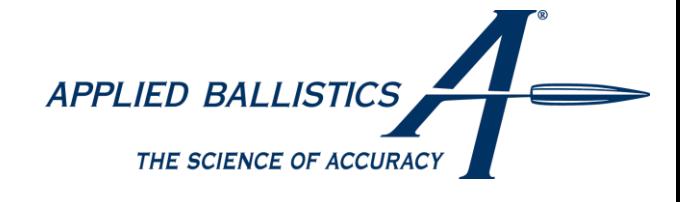

above discussion under

en you're working with altitude and

ck direction. For example, a wind

've given the program accurate inputs ct is aerodynamic, and arises from the

h a vertical and horizontal component of gwest will cause you to hit low. Firing being to the right in the northern

reen 30 and 45 degrees North Latitude.

270 degrees, and north is 0 or 360

To further clarify the output from the Kestrel, here is an excerpt from the Kestrel user's manual:

*"Some final notes - If you wish to know the actual or station pressure for your location (such as for engine tuning), simply set the reference altitude on the BARO screen to "0". In this case, the Kestrel Meter will not make any adjustment and will display the measured value. (Engine tuning and ballistics software sometimes refer to atmospheric or station pressure as "absolute pressure." These applications are concerned with the actual air density, as opposed to pressure gradients relating to weather, so barometric pressure is less useful."*

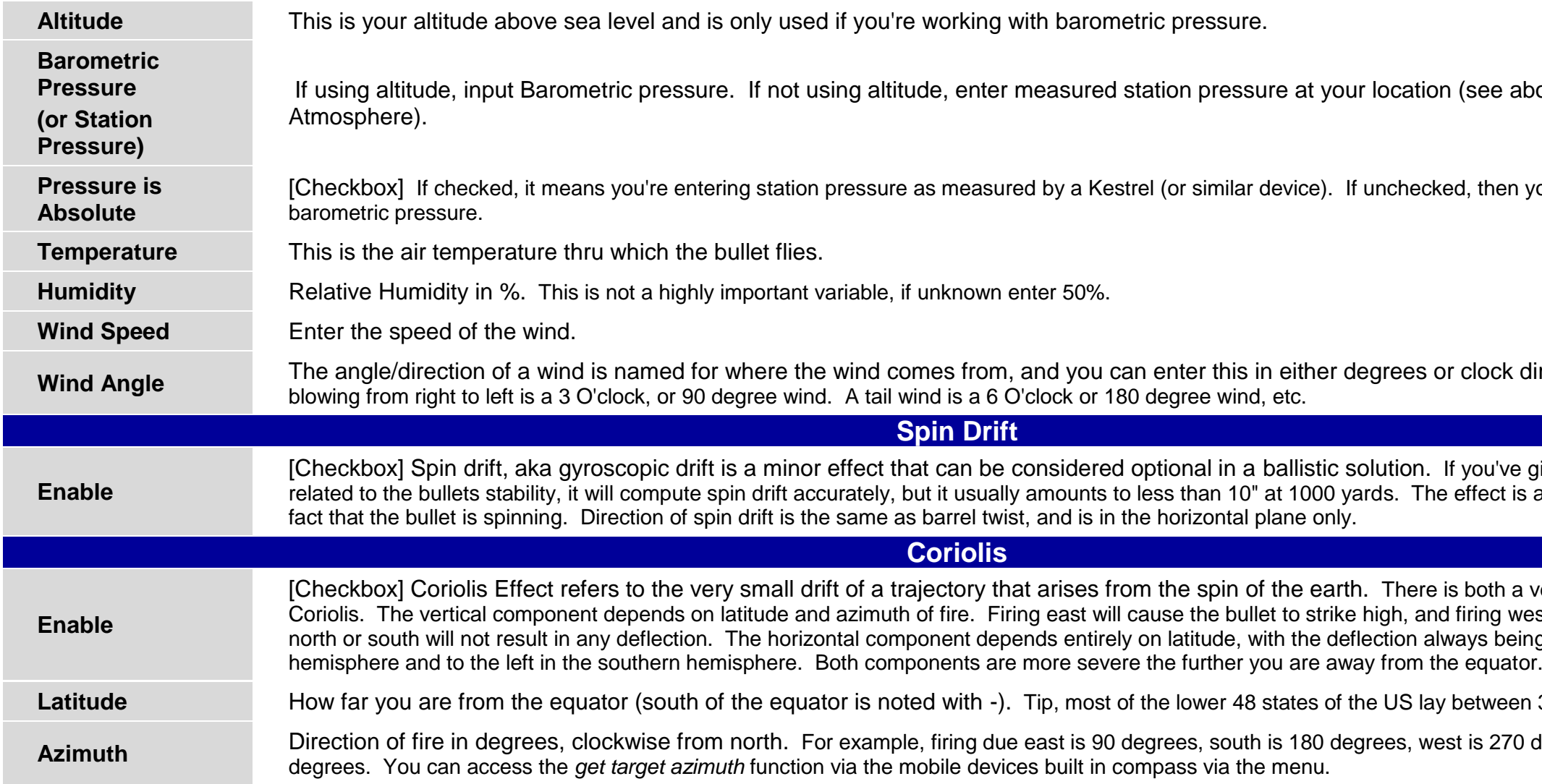

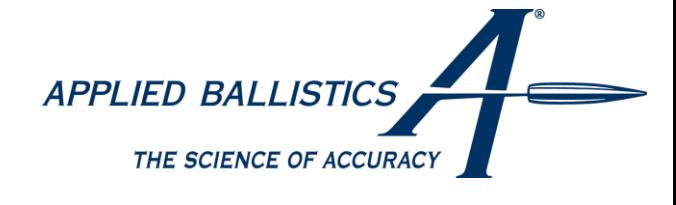

## <span id="page-12-0"></span>**Editing Profiles**

**Android – To edit Press and hold on the Firearm or Bullet and a menu will pop up.** 

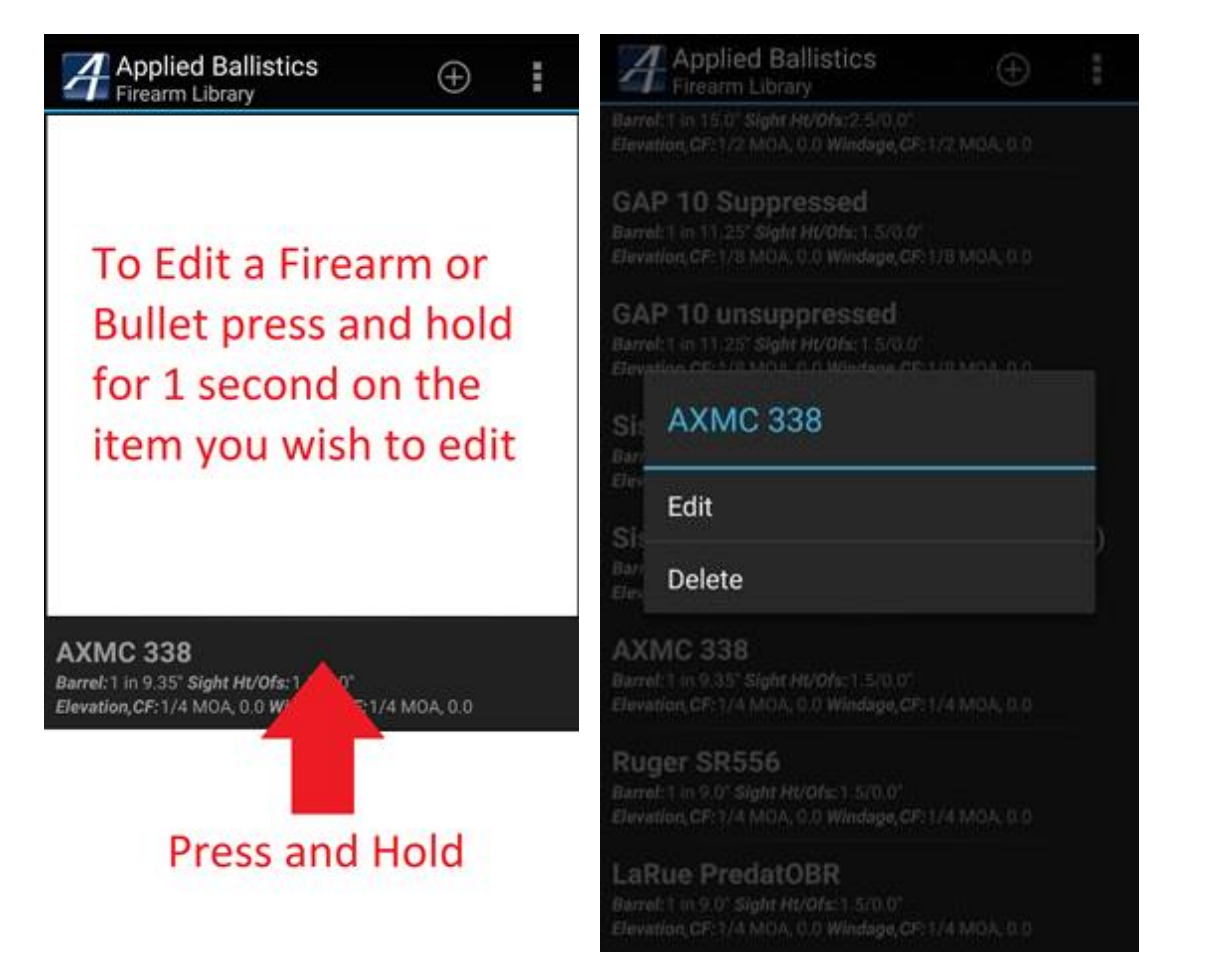

**iOS (Apple) – To edit Swipe the Firearm or Bullet to the left and options will appear.**

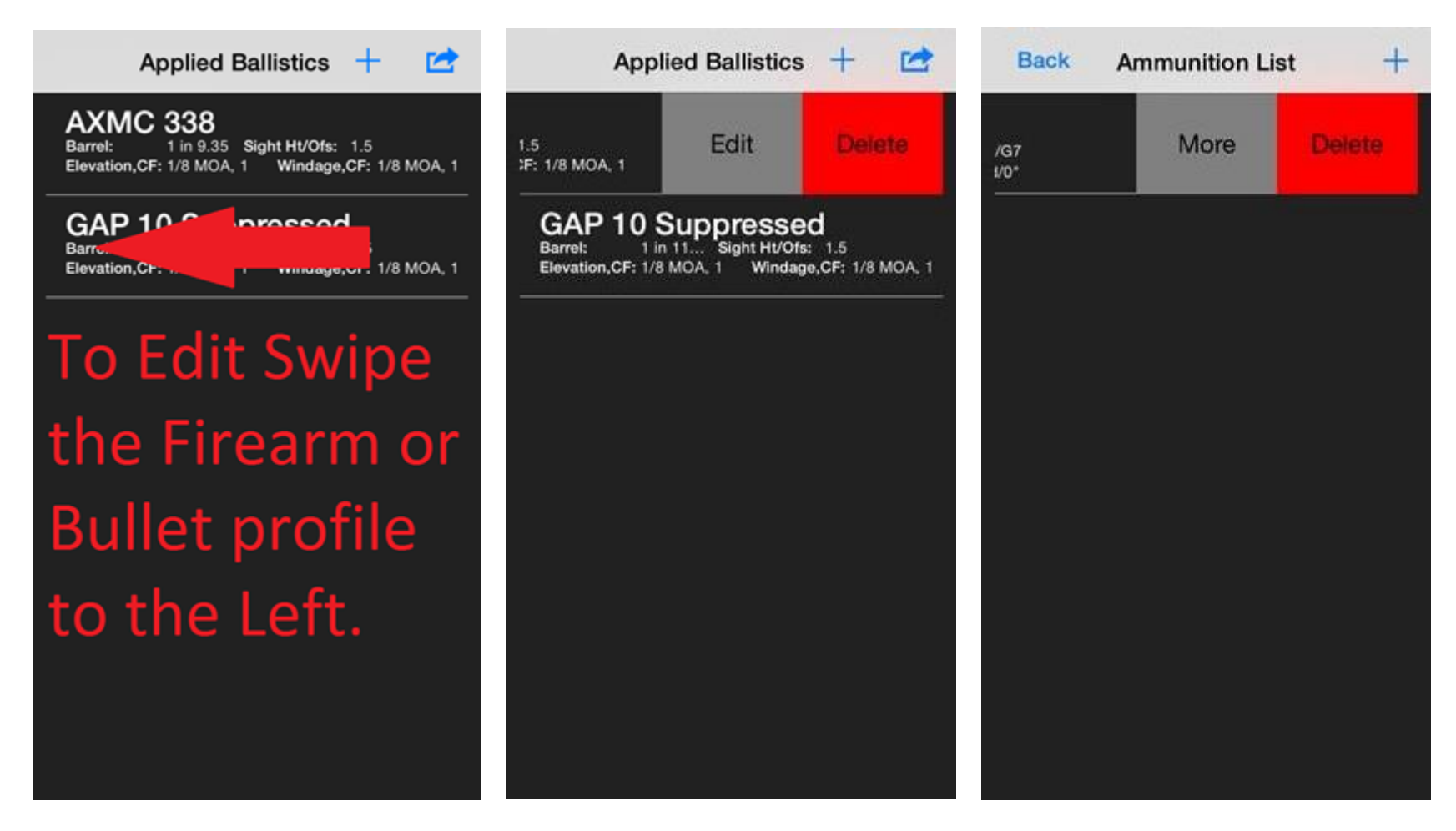

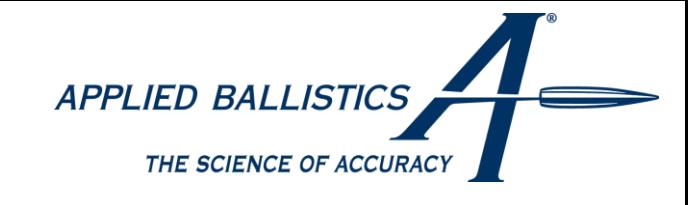

#### <span id="page-13-0"></span>**Output**

The usefulness of a ballistics app is not limited to putting out an accurate, numeric windage and elevation correction. A truly user friendly ballistics app will display outputs in a convenient form that a user can apply quickly and easily while minimizing the chance of mistakes. The following sections will review the various forms of output available from the Applied Ballistics Mobile App.

#### <span id="page-13-1"></span>**Single Shot HUD View**

The Single Shot HUD View is the simplest form of output. This display mode simply shows the windage, elevation, and lead as a numeric adjustment in either MOA or MILS. Simply swipe left or right in the elevation, windage, or lead boxes to change units from Mils to MOA to IPHY. In order to change MOA to Mils or IPHY (Shooters MOA) you can simply swipe left and right on Elevation/Wind/Lead. This can allow you to mix/match outputs, or change them where necessary for holdovers if using MOA Turrets on a Mil reticle.

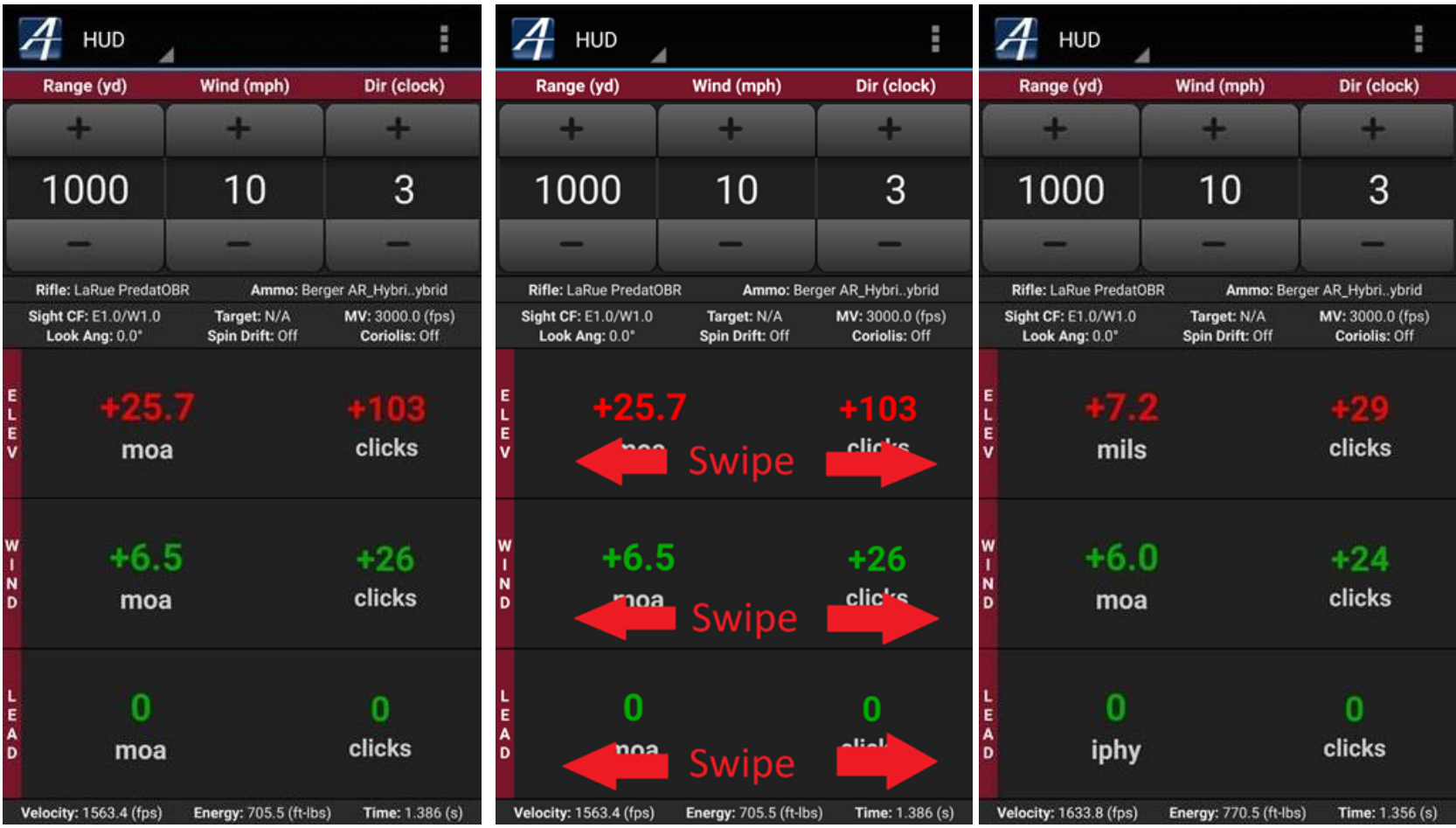

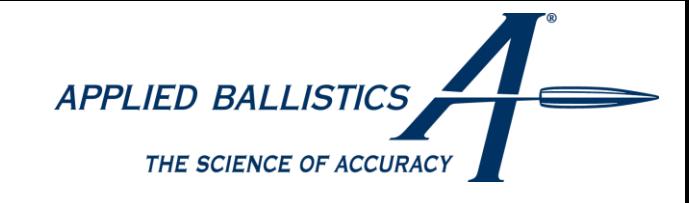

#### <span id="page-14-0"></span>**Single Shot Reticle View**

The reticle view is available for those shooters who prefer to hold their correction in a scope reticle rather than dial the correction on the scope turrets. The reticle view accounts for scope magnification effects. So you can see where to hold in the reticle no matter what the scope power setting is in both first and second focal plane optics. The reticle view also allows for 'dialing on' elevation in the event you need to hold more tha the reticle allows. For example, if you need 40 MOA of total elevation, but you can only hold 30 MOA in the retical, you can 'dial on' 30 MOA and hold 10 MOA. The reticle view is very useful for augmenting the effectiveness of ballistic reticles which are based on certain environmental conditions, MV and BC's. Using the AB Mobile app reticle view, you can use a get a perfect hold for any ballistic reticle, even when you're off condition.

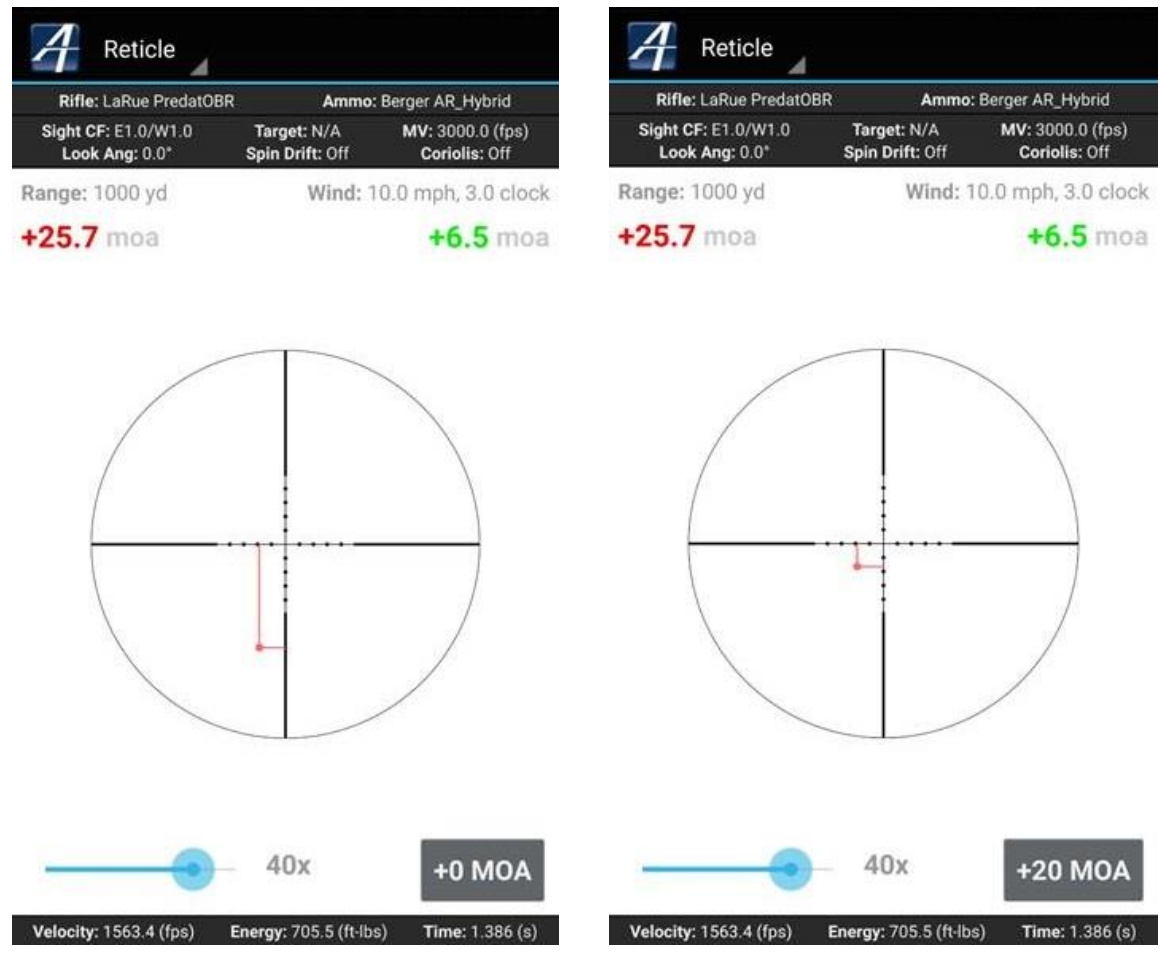

Single Shot Reticle View with MIL-Dot Reticle Reticle View with +20 MOA "Dialed In"

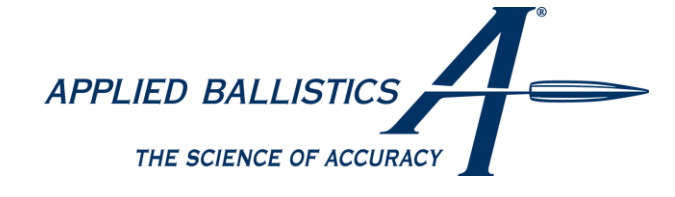

#### <span id="page-15-0"></span>**Trajectory Table**

The trajectory table output view simply shows tabulated output that is user format-able via the preferences. You can see your elevation, windage, time of flight, etc in 1 to 100 yard increments. The range at which the bullet goes subsonic is indicated with a red cell.

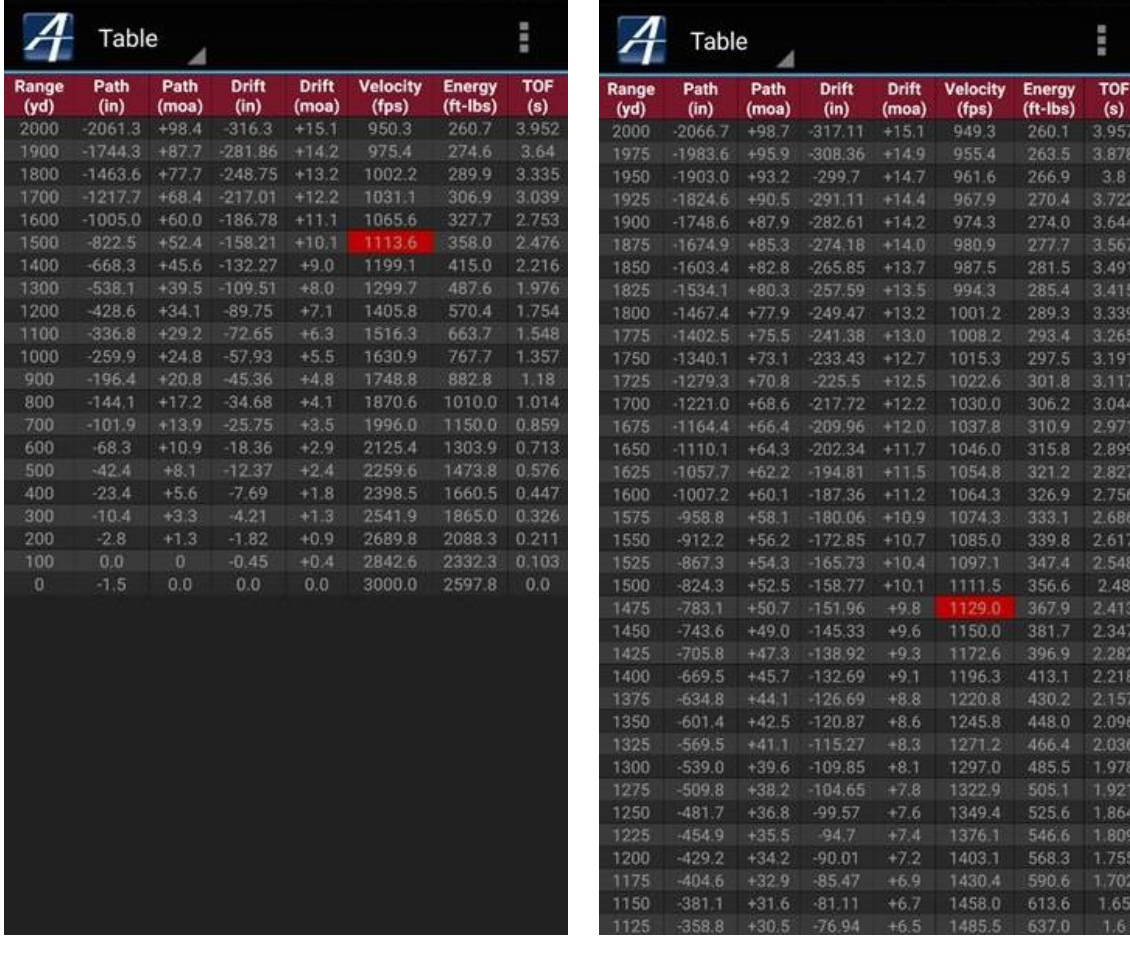

Table output view with 100 yard increments Table output view with 25 yard increments

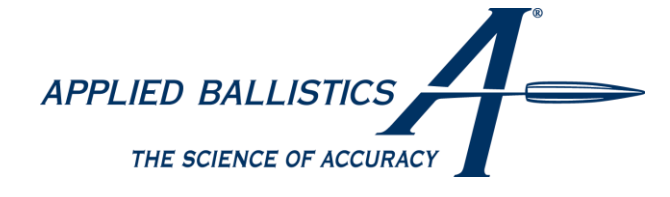

## <span id="page-16-0"></span>**Trajectory Reticle**

The trajectory reticle view has two basic options, selectable in the main preferences page. You can either see a hold every 100 yards/meters, or see what range corresponds to each reticle sub tension. You can 'dial on' elevation and the reticle view will dynamically respond.

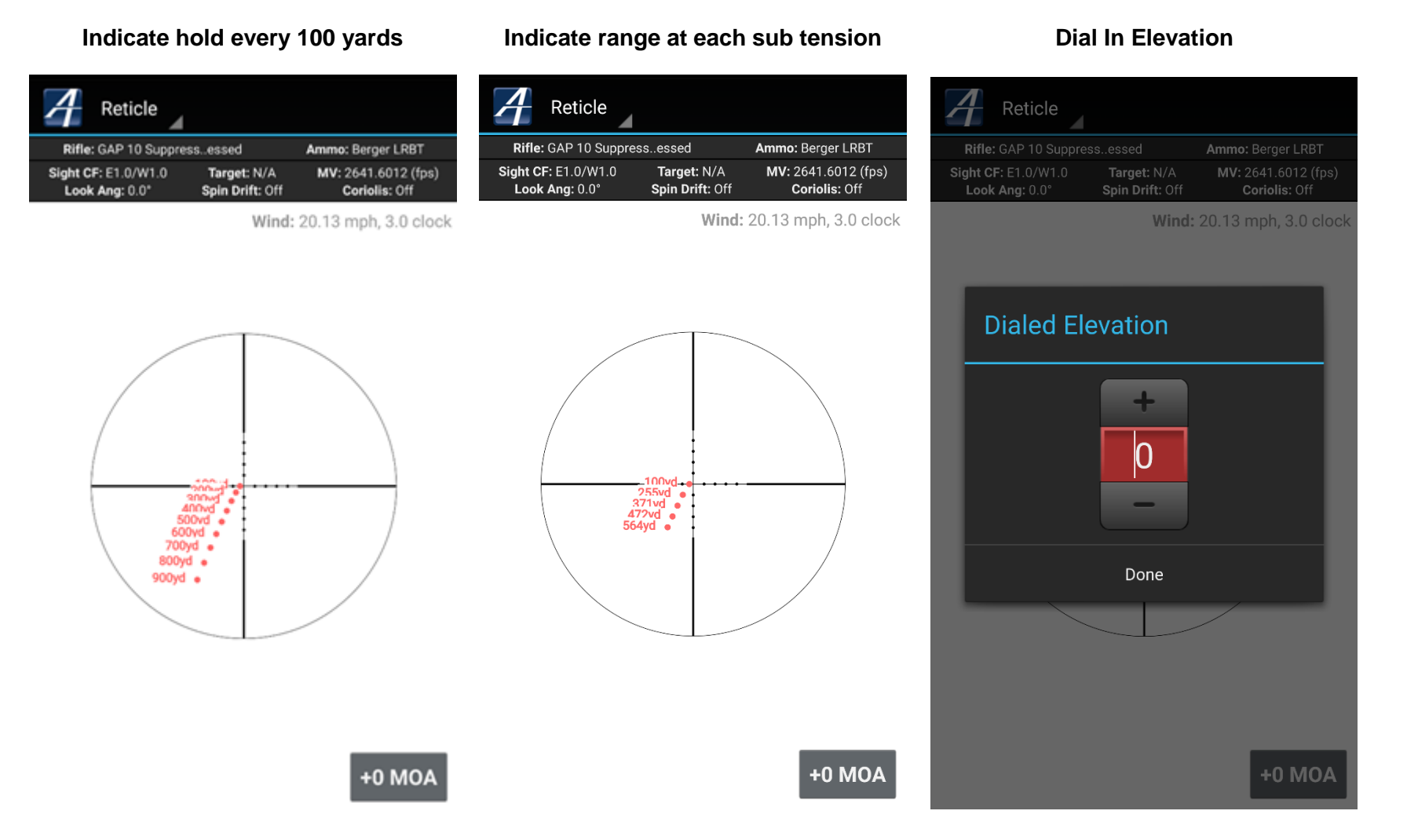

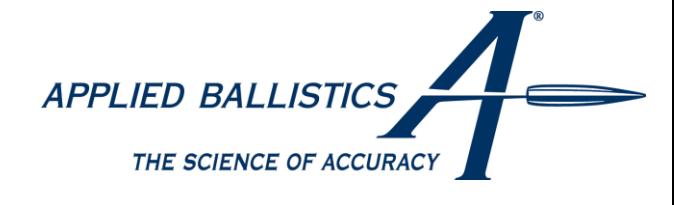

## <span id="page-17-0"></span>**Trajectory Graph**

The trajectory graph view shows the ballistic curve, along with velocity. This can also be used to compare multiple bullets, or shifted to show Drift (4<sup>th</sup> image) instead of Drop. The dotted line shows velocity, and is to be compared with the numbers on the right hand side of the graph. The solid line shows drop and is to be compared with the numbers on the left side of the graph. The numbers across the bottom are your distance marks.

Trajectory Graph output view

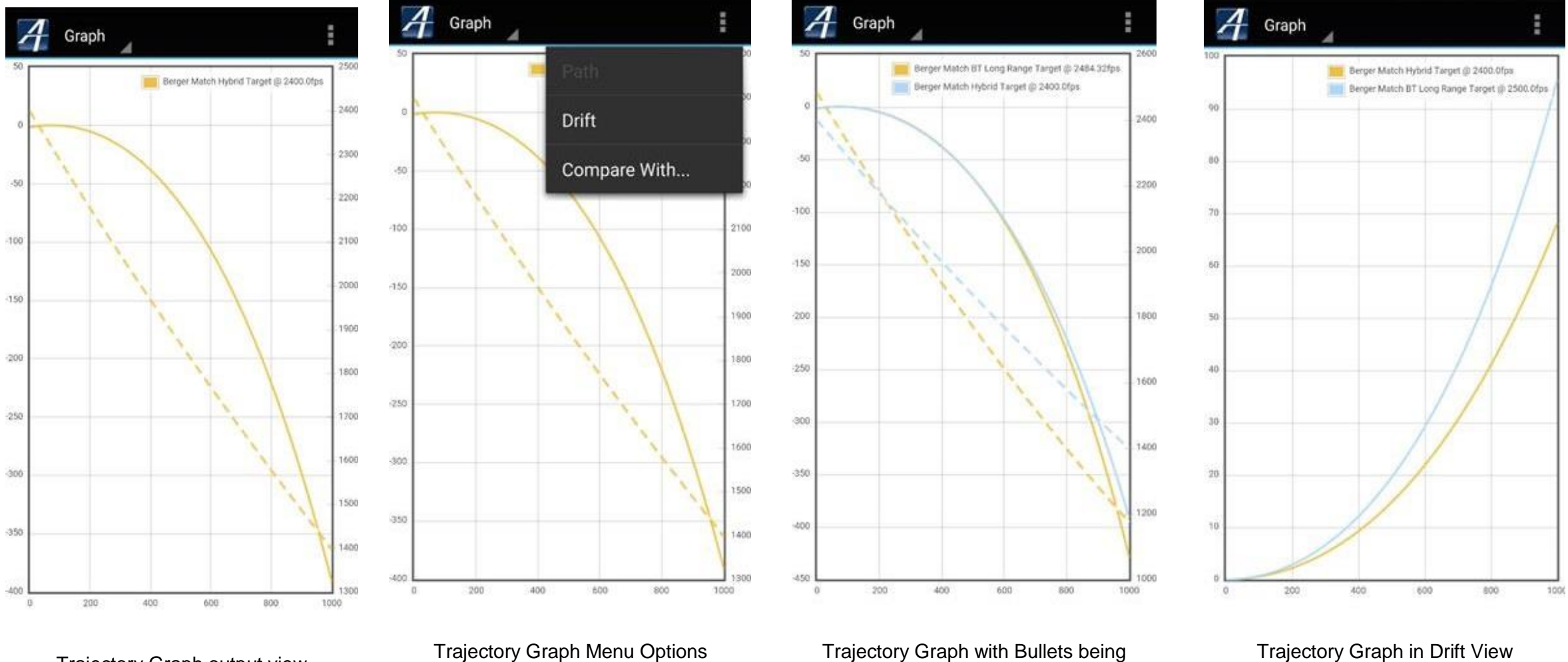

compared

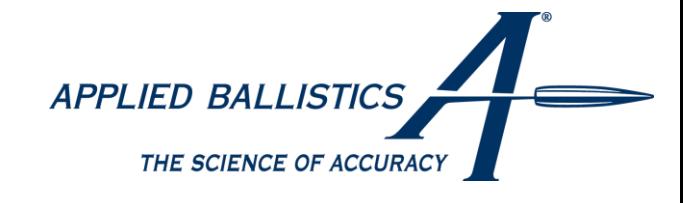

## <span id="page-18-0"></span>**Ballistic Calibration**

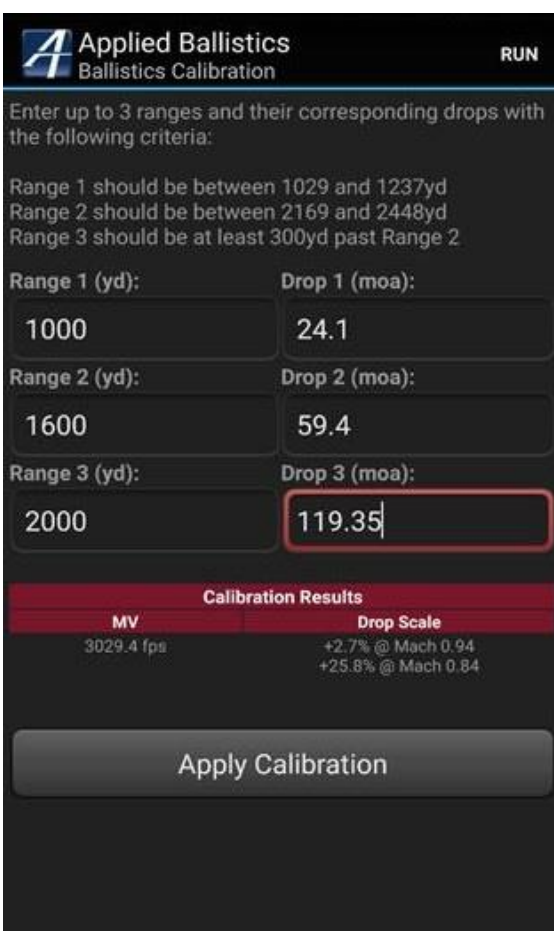

The ballistic calibration feature allows a user to calibrate the ballistic solution based on observed bullet drop at range. There are 3 parameters that can be calibrated; muzzle velocity, [bullet] drag, and by directly scaling the amount of drop. The Ballistic Calibration tool is accessed via the main menu from any solution screen.

Due to light sensitivities and uncertainties involved with modern chronographs, velocity measurements are not always as accurate as we would hope. Therefore the first variable a shooter should attempt to calibrate is muzzle velocity. The muzzle velocity calibration should be done at a great enough distance that the amount of drop is great, meaning at least 20 MOA or 7 MILS. If you have multiple 'observed' data points, use the farthest high confidence data point available for muzzle velocity calibration. The interface will state the optimal range in which to calibrate muzzle velocity based on the bullets remaining velocity. After you've entered the observed range/drop pair, hit calibrate and the program will calculate and display the actual MV that results in your observed drop. Click 'Apply Calibration' and the calculated MV will be saved in the ammo library and future ballistic calculations will be based on this value.

The drag calibration feature can be used to adjust the drag model used for a particular bullet, weather you're using a BC or custom drag table. The drag calibration feature is applied after the muzzle velocity calibration, thru the transonic range of the bullet flight. Note that if the observed points require more than 50% adjustment in the original drag of the bullet, the program will not allow it due to the extreme (nonphysical) nature of the physics. In other words, if you're trying to scale drag by more than 50% to match your observed drop point, it's likely that the points are not accurate, or were influenced by wind or something else. The primary intent of the drag calibration is for shooting into the transonic zone where various levels of dynamic instabilities can occur, and affect the drag of the bullet differently over various range segments.

The drop calibration feature is intended to compensate for errors in scope tracking. This mode is different from muzzle velocity and drag scaling in that the calibration is only applied to the drop number. The calculated remaining velocity, time of flight, wind, lead, etc all remain based off the original BC and velocity inputs. In other words, the physical solution is not affected in this mode, only the drop. The drop calibration is applied in the region of bullet flight beyond transonic, which is typically at ranges far beyond where most shooters will be able to shoot.

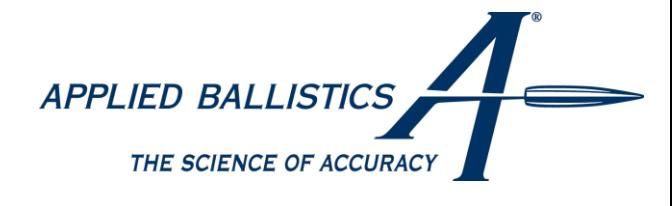

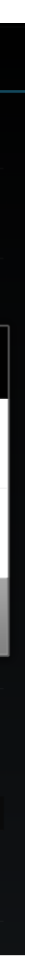

## <span id="page-19-0"></span>**Weather Meter Pairing**

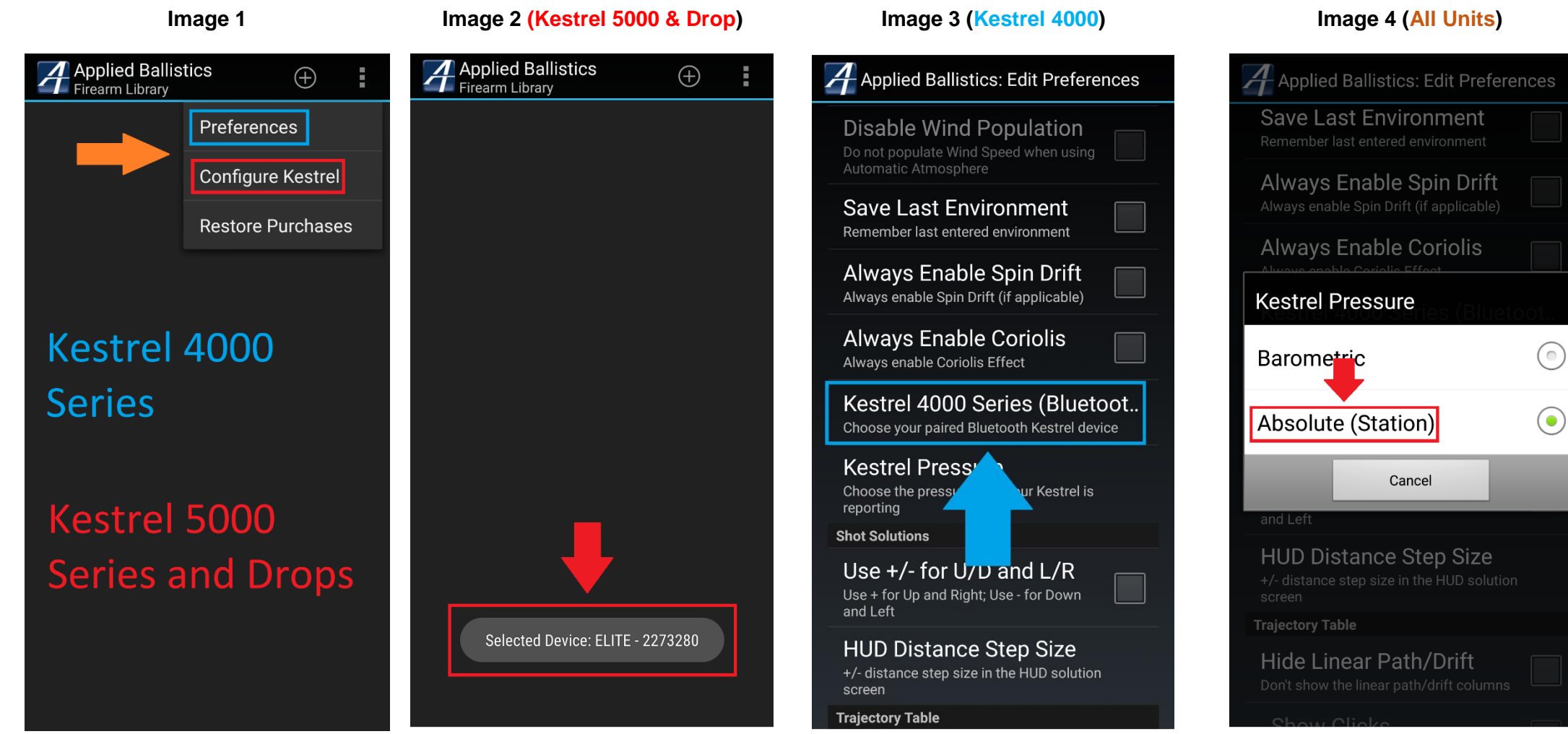

To pair your Weather Meter please use the following steps depending on which device you have (**Android Version Only**).

#### **Kestrel Elite (5700) & 5000 Series. (This also works for the Kestrel Drop 3)**

From the main screen select "Configure Kestrel" (**Image 1 Red**). **NOTE: Kestrel 5700 SHOULD NOT be paired to the device through the Bluetooth phone menu.** Make sure your Kestrel Elite is turned on, and Bluetooth is on. After you press "Configure Kestrel" a new screen will pop up with device selection. Tap your device to select it, it will return to the main screen and at the bottom prompt you that your device has been selected (**Image 2**). To finish review the final step below.

#### **Kestrel 4500 AB/Sportsman & 4000 Series.**

The last thing you should do is change the preferences option "Kestrel Pressure" to Absolute (Station) setting. Go to "Preferences" from the main screen. Scroll down to "Kestrel Pressure". Choose "Absolute (Station)" (**Image 4**).

From the main screen select "Preferences" (**Image 1 Blue**). **NOTE: Kestrel 4500 SHOULD already be paired with the device through the phones Bluetooth Menu.** Scroll down until you find "Kestrel 4000 Series Bluetooth" and select this option (**Image 3**). When the menu screen pops up select your Kestrel 4000 series device. If your Kestrel does not appear in this menu, then you need to pair it in the Devices Bluetooth Menu, and restart the Device. To finish review the final step below.

#### **WeatherFlow Bluetooth Meter.**

For this device simply pair the device in the phones Bluetooth menu. No app settings are required. **NOTE: WeatherFLOW SHOULD already be paired with the device through the phones Bluetooth Menu.** To finish review the final step below.

#### **Final Step.**

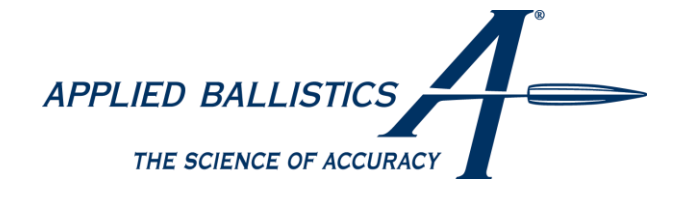

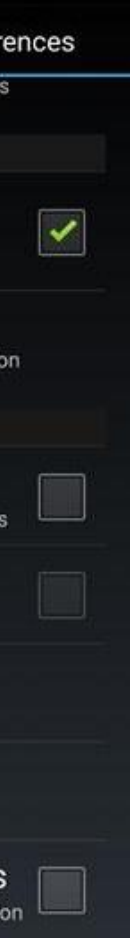

#### <span id="page-20-0"></span>**Preferences**

The preferences are accessed from the main (first) entry screen to the AB app. This is where you set all the options and settings for the program. Below are screenshots showing all the preferences you have access to.

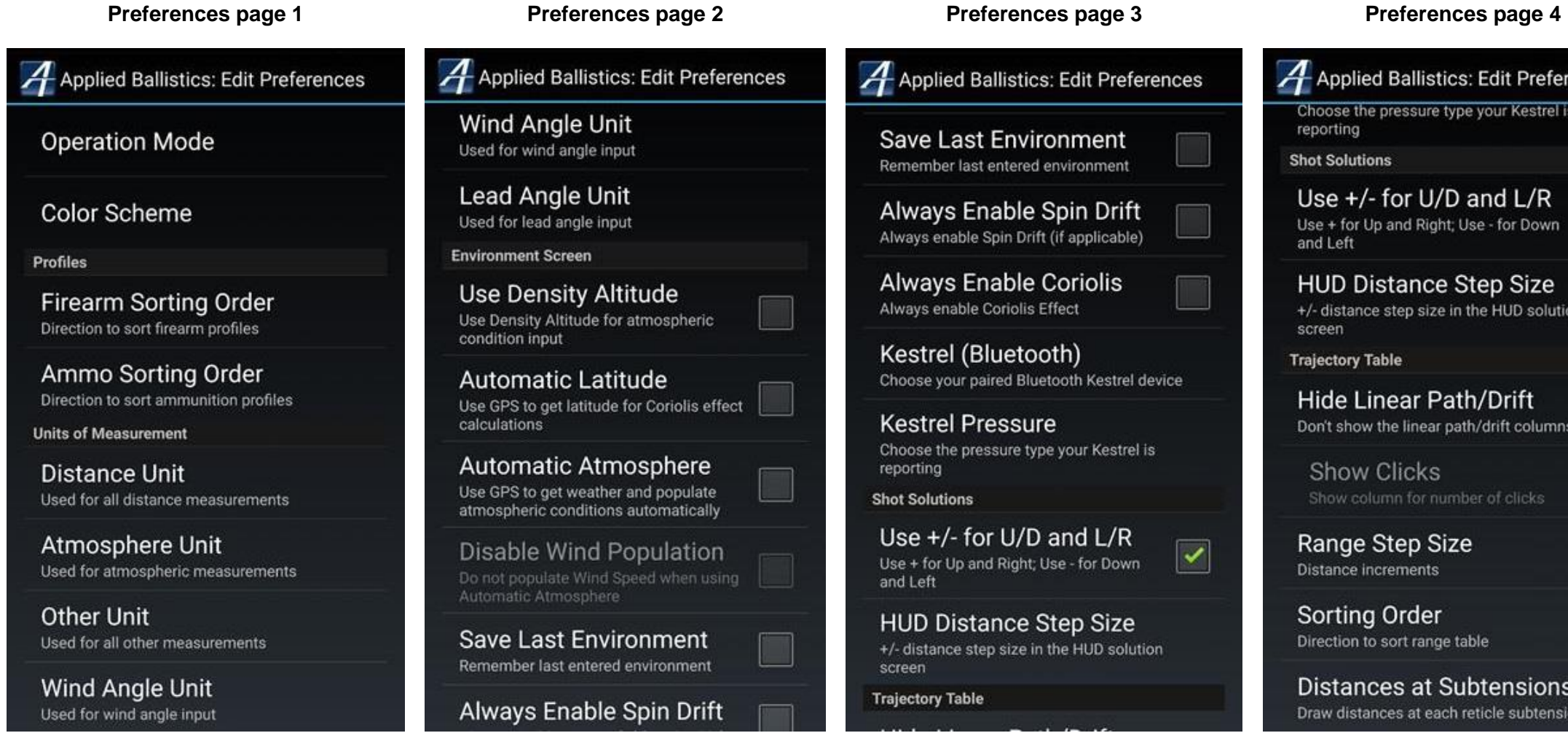

## <span id="page-20-1"></span>**Requirements**:

- Android v5.0 or higher (iOS 7.0 or higher for iPhone)
- GPS is required for "Automatic Latitude" and "Auto Atmosphere", explained in detail in features.
- Internet is required for "AB Connect™", "Auto Atmosphere", "Restore Purchases", and to purchase Custom Drag Curves.
- Bluetooth support is required for Kestrel Integration (Bluetooth connection not possible with iPhone).
- An accelerometer is required to use the Look Angle acquisition tool.
- Region and Carrier Limitations: This app is not approved for all regions and/or carriers at this time. Some carriers may choose to block this app due to the nature of its content. **Not Required:**
- You do not need GPS, Internet, Bluetooth, or Cell Service to run calculations.

## <span id="page-20-2"></span>**Web Sync (Future Addition)**

Currently Under Development – Not Completed For Public Release at This Time. The Backup Portion is Up and Running, WEB Login still in BETA.